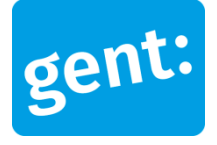

# **Handleiding**

Hoe een zaal aanvragen via de zalenzoeker?

#### **Inhoudstafel**

- 1 Goed om weten
- 2 Zoekfilter
- 3 Zaalpagina
- 4 Reserveer deze zaal
	- 4a Aanmelden met Mijn Gent-profiel
	- 4b Beschrijf je activiteit
	- 4c Vul je contactgegevens aan
	- 4d Vul je facturatiegegevens in
	- 4e Vragen of opmerkingen
- 5 Bevestiging van jouw reservatie-aanvraag
- 6 Overzicht aanvragen en reservaties

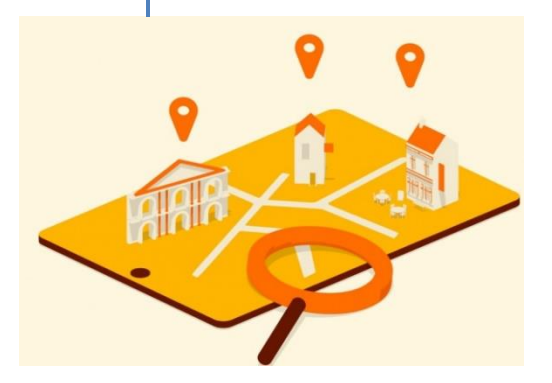

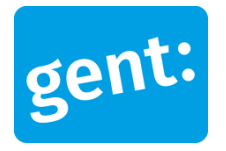

# **Handleiding** *Hoe een zaal aanvragen via de zalenzoeker?*

**zalenzoeker.stad.gent**

# **1 – Goed om weten**

- Als je problemen ondervindt met zaalreservaties raden we aan te wisselen van toestel of browser. Vul ook alle velden in die extra verschijnen op basis van eerdere antwoorden.
- Om een zaal van de Stad Gent online te reserveren, moet je een Mijn Gent-profiel hebben. Meer informatie over hoe je een Mijn Gent-profiel aanmaakt vind je terug via de link : [https://stad.gent/nl/over-gent-stadsbestuur/dienstverlening/mijn-gent.](https://stad.gent/nl/over-gent-stadsbestuur/dienstverlening/mijn-gent) Op die manier kan je later ook een overzicht van je eerdere reserveringen terugvinden.

# **2 – Zoekfilter**

- Aan de hand van filters kan je zalen zoeken.
- Vul hier jouw wensen in en klik vervolgens op de knop *'Toon resultaten'*.
- De filterresultaten worden dan weergegeven. Eventueel kan je deze nogmaals aanpassen op dezelfde manier.
- Klik vervolgens op de zaal die je wilt reserveren, bijvoorbeeld Kapittelzaal (Sint-Pietersabdij).

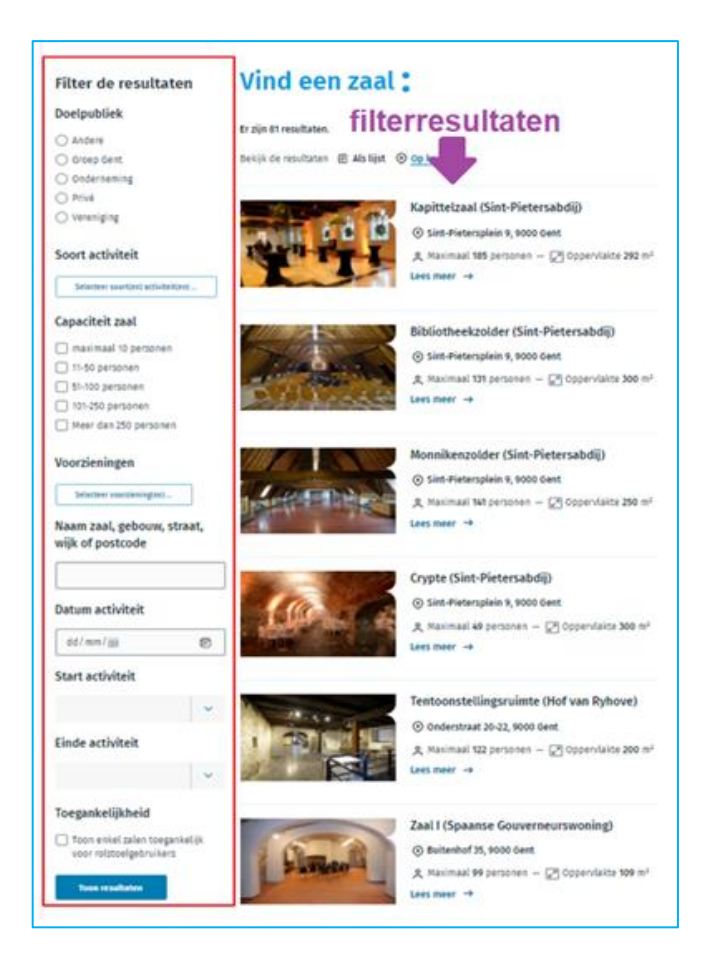

# **3 – Zaalpagina**

- Na het aanklikken van een zaal, kan je allerlei informatie lezen over de zaal zoals bijvoorbeeld eigenschappen, locatie, beschrijving, prijzen, voorzieningen, contactgegevens, …
- De van toepassing zijnde reglementen en technische fiche bevinden zich onderaan de zaalpagina.

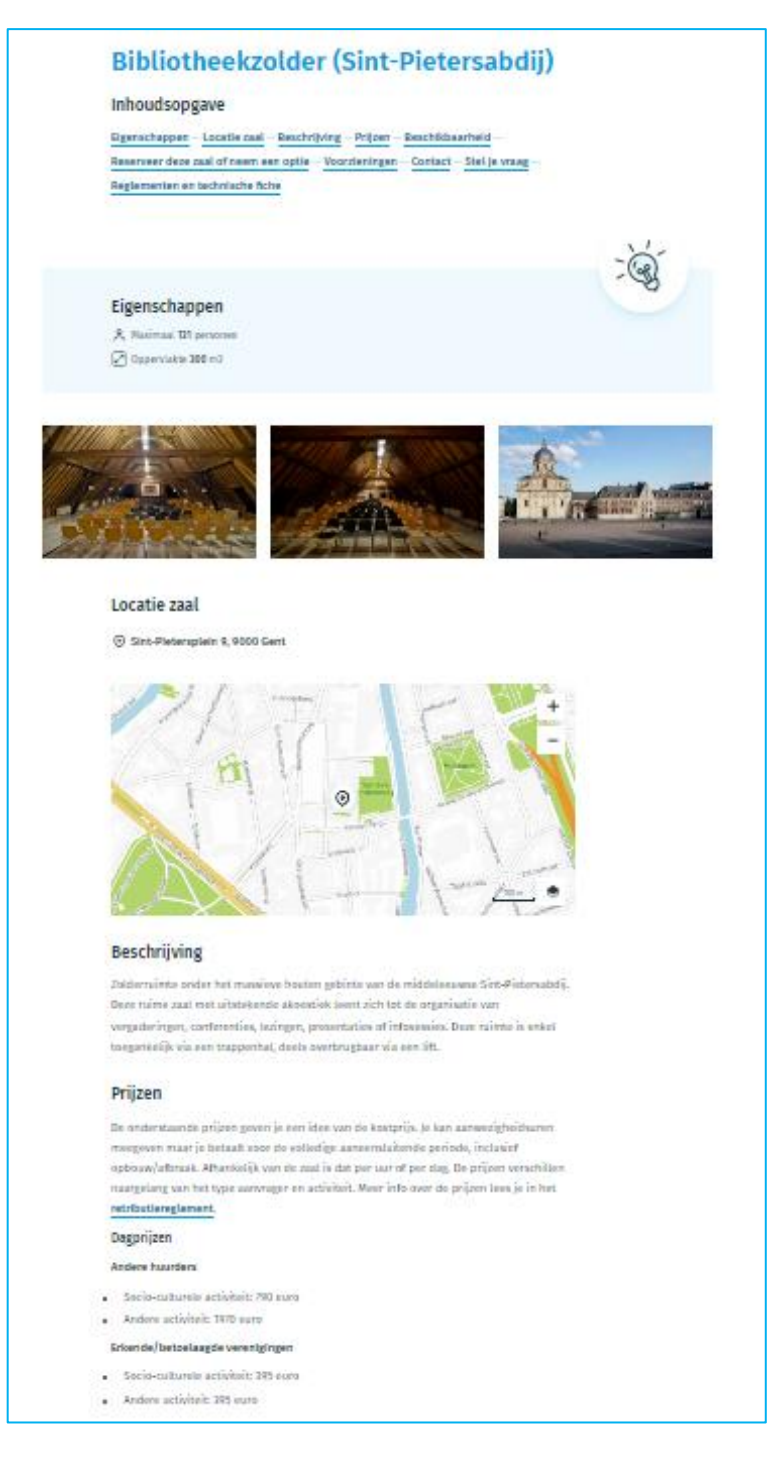

- Belangrijk :
	- Bij **beschikbaarheid** kan je de gewenste datum en uren zien die vrij zijn (gebruik hiervoor de datumknop).
	- Aanvragen dien je in **minimum 4 weken** voor de start van de activiteit. Dit is de eerste datum die je ziet in de beschikbaarheidskalender.
	- $\checkmark$  betekent beschikbaar,  $\star$  betekent niet beschikbaar.

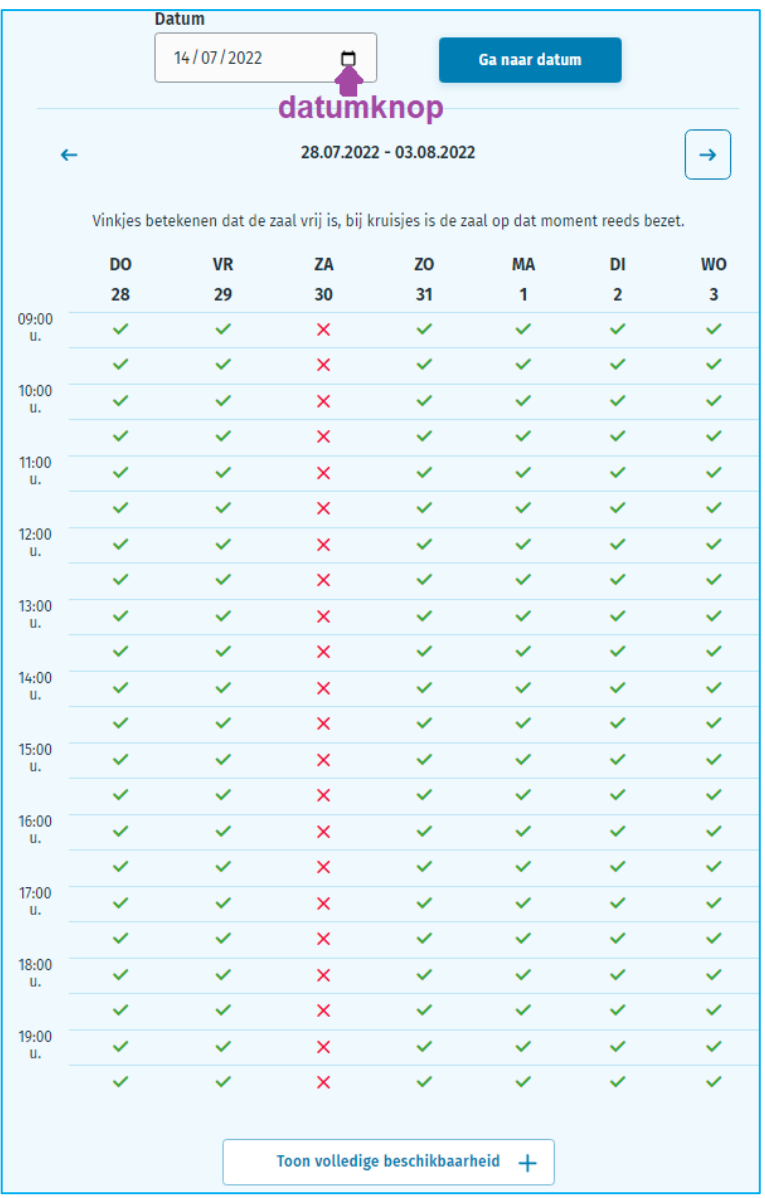

#### **4 – Reserveer deze zaal**

• Als je deze zaal wilt reserveren: klik dan op de knop *'Reserveer deze zaal'*.

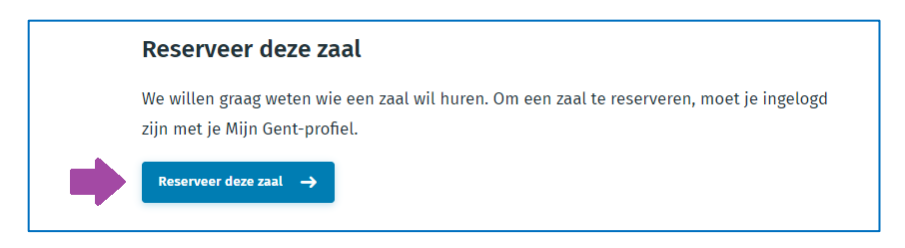

#### **4a. Aanmelden met Mijn Gent-profiel**

- Als je niet aangemeld bent met jouw Mijn Gent-profiel kom je op het aanmeldingsvenster terecht.
- Log vervolgens in met jouw e-mailadres en wachtwoord.
- Klik vervolgens op de knop *'Aanmelden'*.

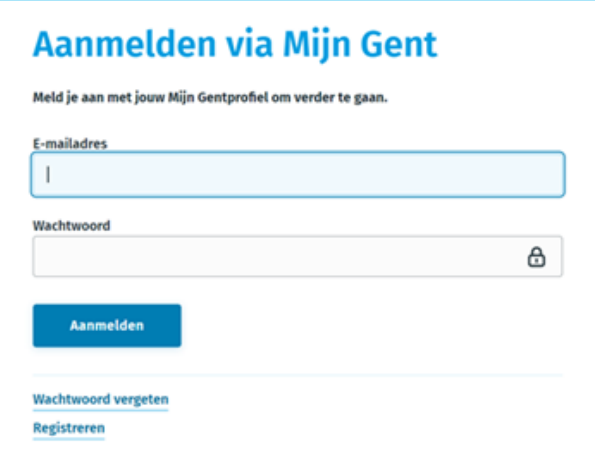

- Belangrijk :
	- Indien jij jouw wachtwoord bent vergeten : klik onderaan op de link *'Wachtwoord vergeten'*.
	- Indien je nog geen Mijn Gentprofiel hebt : klik onderaan op de link *'Registreren'*.

### **4b. Beschrijf je activiteit**

- Alle velden zijn verplicht in te vullen, tenzij ze gemarkeerd zijn als optioneel.
- Nadat je alle velden hebt ingevuld klik je vervolgens op de knop *'Volgende'*.

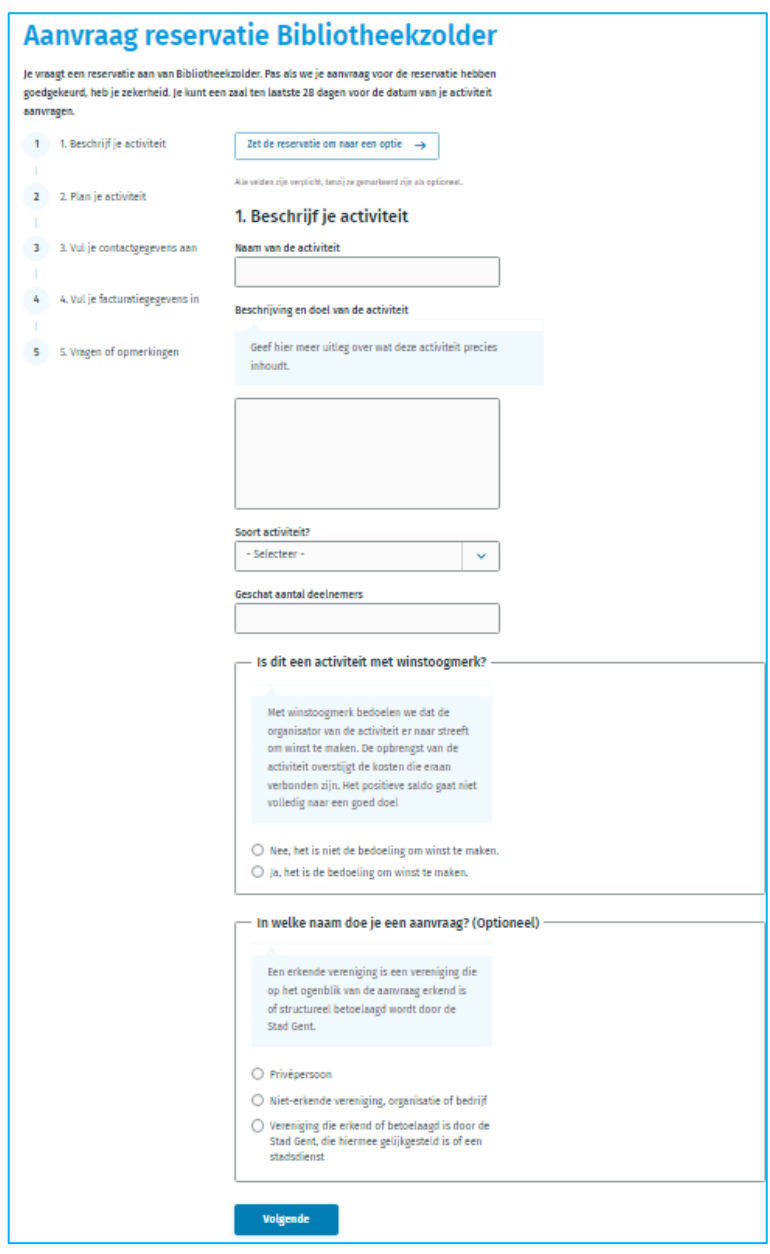

- Belangrijk :
	- Er verschijnt een foutmelding indien je (minstens) één verplicht veld niet hebt ingevuld.

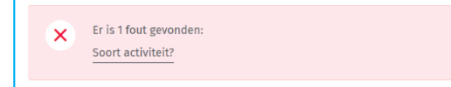

- Vul de ontbrekende informatie aan voor je verder gaat.

Handleiding Hoe een zaal aanvragen via de zalenzoeker? | Versie van september 2022 – p.6 van 11

#### **4c. Plan je activiteit**

- Alle velden zijn verplicht in te vullen, tenzij ze gemarkeerd zijn als optioneel.
- Nadat je alle velden hebt ingevuld klik je vervolgens op de knop *'Volgende'*.

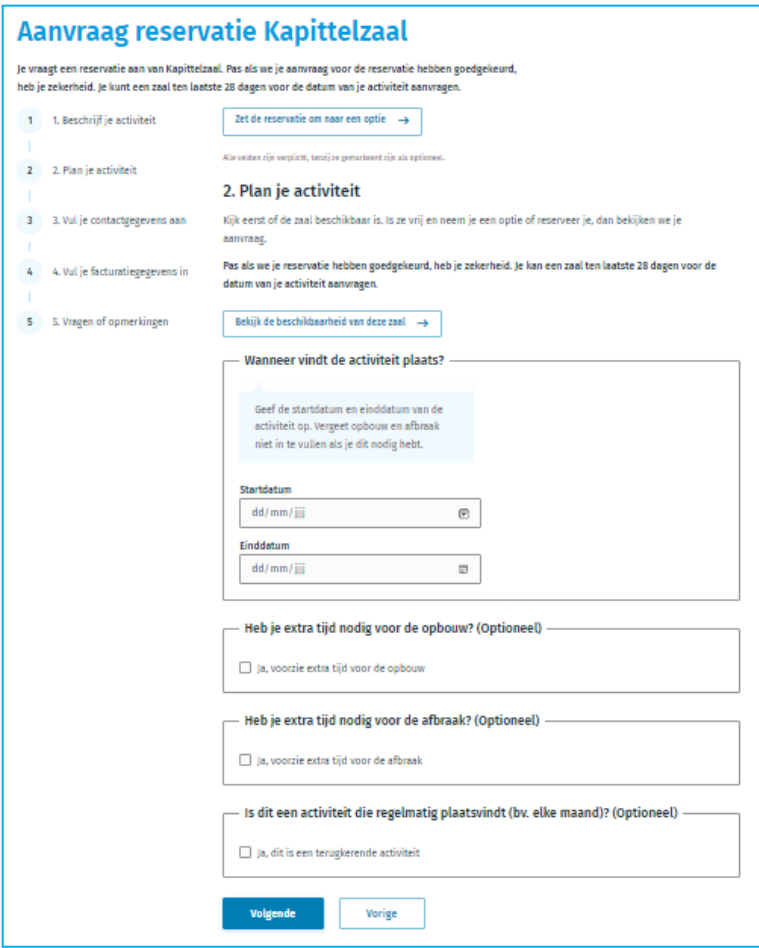

- Belangrijk :
	- Er verschijnt een foutmelding indien je (minstens) één verplicht veld niet hebt ingevuld.

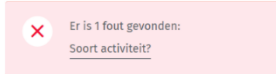

- Vul de ontbrekende informatie aan voor je verder gaat.
- Van toepassing voor de zalen van de Open Huizen, Buurtcentra en Jeugddienst:
	- Indien je de zaal voor **meerdere dagen** wil reserveren dan dien je **per dag een aparte tijdsblok** aan te maken.
	- Dit heeft te maken met de toegelaten openingsuren/nachturen die aldaar gelden.
	- Reserveren gaat eenvoudiger als je de beschikbaarheid van de zaal raadpleegt voor je startdatum/uur en einddatum/uur invult.

#### **4d. Vul je contactgegevens aan**

- Alle velden zijn verplicht in te vullen, tenzij ze gemarkeerd zijn als optioneel.
- Nadat je alle velden hebt ingevuld klik je vervolgens op de knop *'Volgende'*.

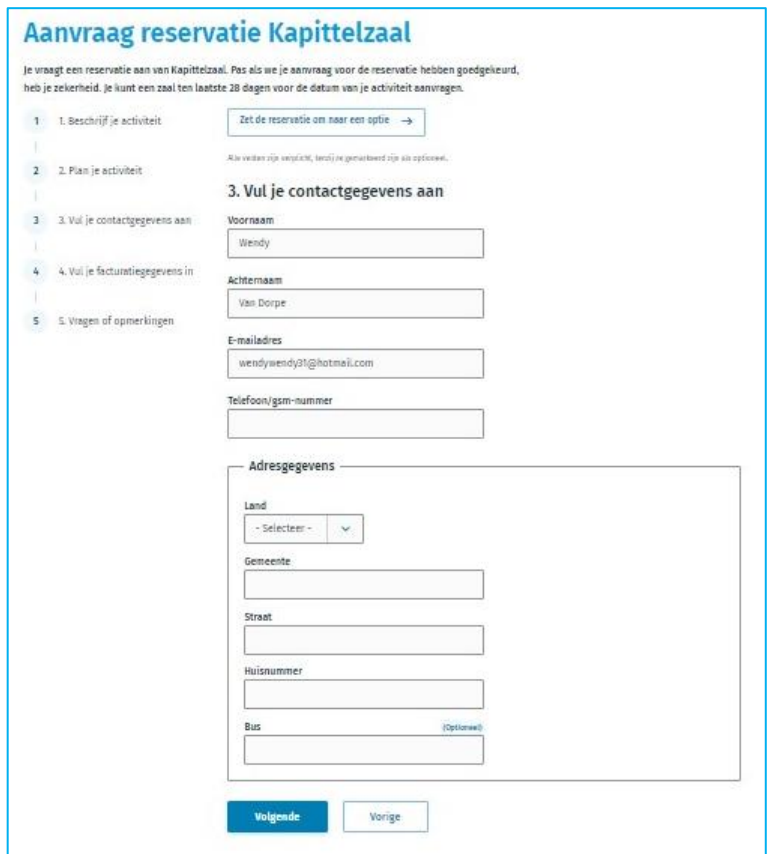

- Belangrijk :
	- Sommige velden verschijnen extra door antwoorden die gegeven worden. Op een klein scherm kan het zijn dat je dat niet onmiddellijk ziet omdat je al verder scrolde.
	- Er verschijnt een foutmelding indien je (minstens) één verplicht veld niet hebt ingevuld.

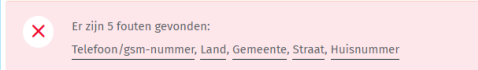

- Vul de ontbrekende informatie aan voor je verder gaat.

# **4 e . Vul je facturatiegegevens in**

- Alle velden zijn verplicht in te vullen, tenzij ze gemarkeerd zijn als optioneel.
- Nadat je alle velden hebt ingevuld klik je vervolgens op de knop *'Volgende'*.

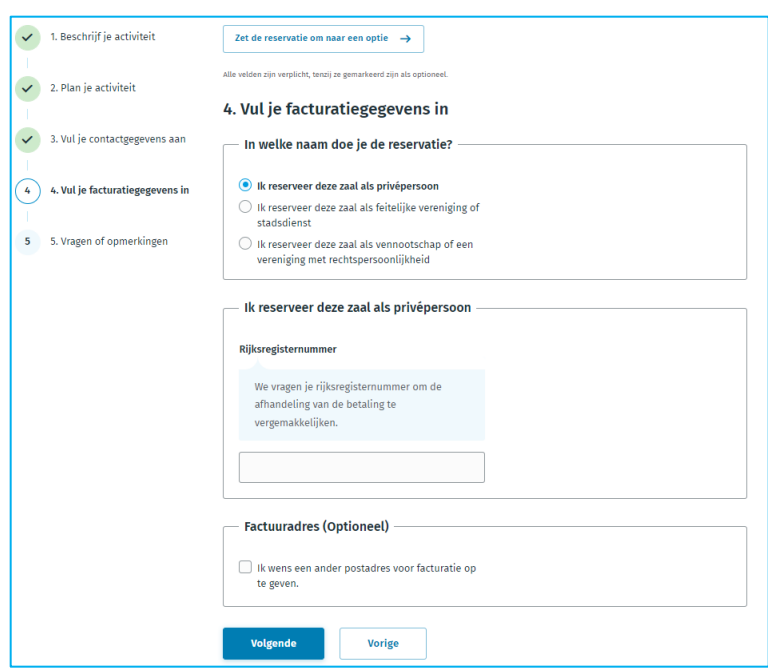

- Belangrijk :
	- Er verschijnt een foutmelding indien je (minstens) één verplicht veld niet hebt ingevuld.

Er is 1 fout gevonden:  $\overline{\mathbf{x}}$ Rijksregisternummer

- Vul de ontbrekende informatie voor je verder gaat.

#### **4f. Vragen of opmerkingen**

- Alle velden zijn verplicht in te vullen, tenzij ze gemarkeerd zijn als optioneel.
- Nadat je alle velden hebt ingevuld klik je vervolgens op de knop *'Volgende'*.

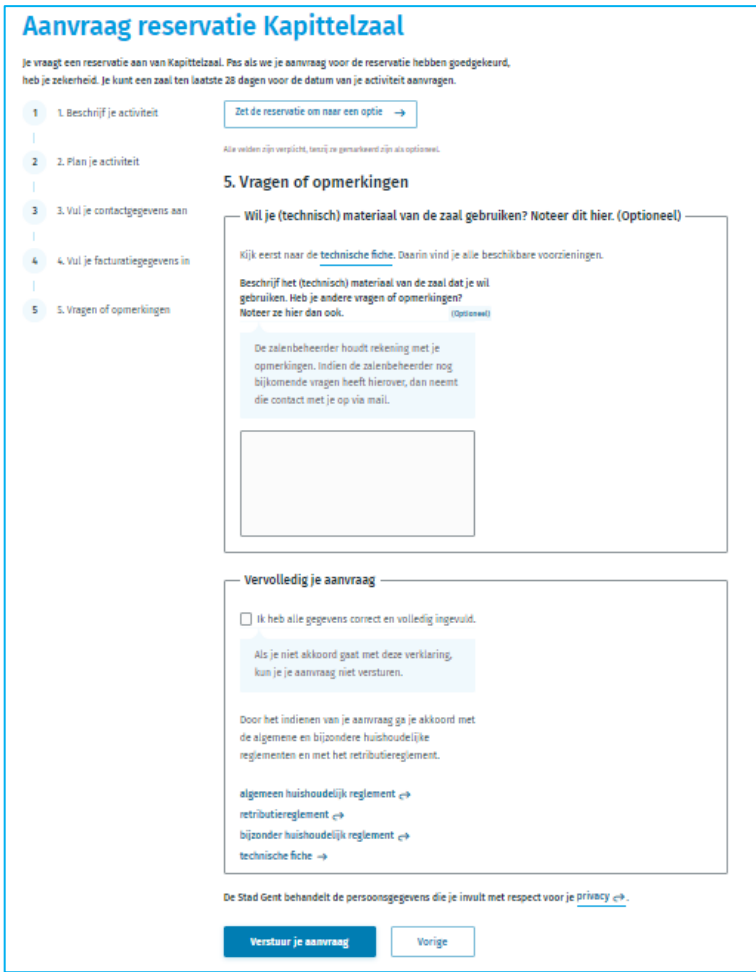

- Belangrijk :
	- Het is belangrijk dat je de aanvraag vervolledigt met het aanvinken van *'Ik heb alle gegevens correct en volledig ingevuld'*. Als je niet akkoord gaat met deze verklaring, kun je je aanvraag niet versturen.
	- Er verschijnt een foutmelding indien je (minstens) één verplicht veld niet hebt ingevuld. Je wordt teruggestuurd naar het begin van het formulier indien nodig.

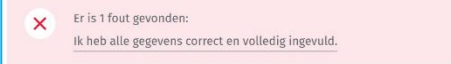

- Vul de ontbrekende informatie aan voor je verder gaat.

#### **5 – Bevestiging van jouw reservatie-aanvraag**

• Nadat je alle voorgaande stappen hebt uitgevoerd verschijnt er een bevestiging op het beeldscherm.

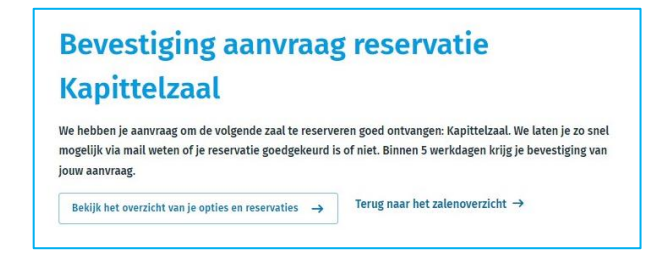

- Tegelijk wordt er een e-mailbericht verstuurd naar jouw mailbox.
- Pas na onze controle van de aanvraag en goedkeuring ligt de zaal voor jou vast.

#### **6 – Overzicht aanvragen en reservaties**

Om een overzicht van jouw aanvragen en reservaties te bekijken klik je op de knop ' bekijk het overzicht van je reservaties'.

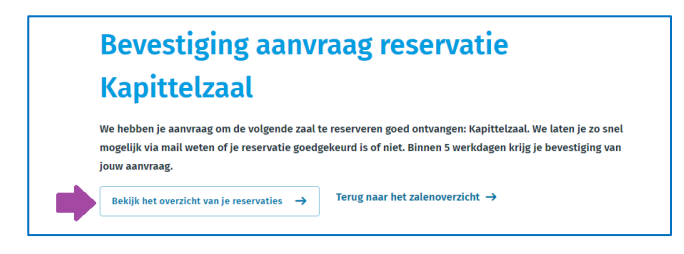

Nadat je op de knop hebt gedrukt, krijg je jouw overzichtsvenster te zien.

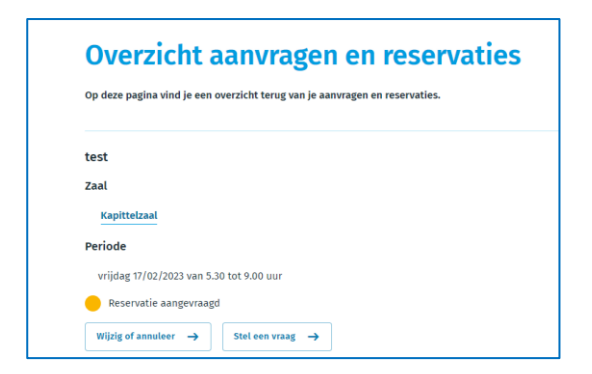